# <span id="page-0-0"></span>Transferring Text and Spreadsheet Information into Chief Architect

Reference Number: **KB-00173** Last Modified: **July 1, 2024**

The information in this article applies to:

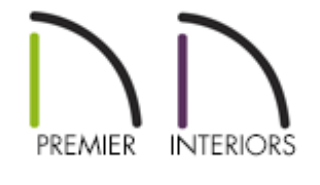

# QUESTION

I have text and/or spreadsheet information that I would like to copy into Chief Architect. How can I do this?

# ANSWER

Text can be copied to and from Chief Architect using the Copy and Paste tools and/or the associated shortcut keyboard commands for Copy and Paste.

- Copying text from Chief [Architect](#page-0-0) to another program
- Copying text from another [program](#page-0-0) into Chief Architect
- Copying a [spreadsheet](#page-0-0) into Chief Architect
- [Adding](#page-0-0) text to the library

#### To copy text from Chief Architect to another program

- 1. While in a Chief Architect plan or layout file, use the **Select Objects**  $\&$  tool to select the text you wish to copy.
- 2. Click the **Copy/Paste** edit button or navigate to **Edit> Copy** from the menu.

If you don't want to copy all of the content located within a text object, open the text object to specification instead, highlight the desired text that you wish to copy, then press **Ctrl + C** if you're on a Windows PC or**Command + C** if you're on a Mac.

3. Open the program you wish to paste this copied text into and press**Ctrl + V** if you're on a Windows PC or **Command + V** if you're on a Mac.

### To copy text from another program into Chief Architect

- 1. Select the text you would like to copy, then press**Ctrl + C** if you're on a Windows PC or **Command + C** if you're on a Mac.
- 2. Open your desired Chief Architect plan or layout file, then click **Edit> Paste> Paste** from the menu, or press **Ctrl + V** if you're on a Windows PC or**Command + V** if you're on a Mac.

#### To copy a spreadsheet into Chief Architect

- 1. Select the cells that you would like to copy from a spreadsheet application, then press **Ctrl + C** if you're on a Windows PC or**Command + C** if you're on a Mac.
- 2. Open the Chief Architect plan or layout file in which you would like to paste the text from another program.
- 3. Select **Edit> Paste> Paste Special** .
- 4. In the **Paste Special** dialog:

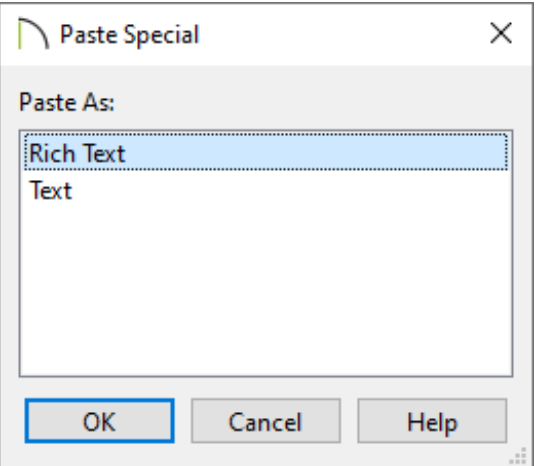

- Choose **Rich Text** and click **OK** if you would like to create a rich text object that will maintain hyperlinks, text color, and other limited formatting from the original application.
- Choose **Text** and click **OK** if you would like to create a simple text object with a single font and style format, or a text object with Tab-delimited columns. If choosing this option, consider checking the **Display Border** and **Display Grid Lines** boxes located on the ATTRIBUTES panel of the **Text Specification** dialog if you would like to simulate columns/rows. Alignment options are also available on this panel.

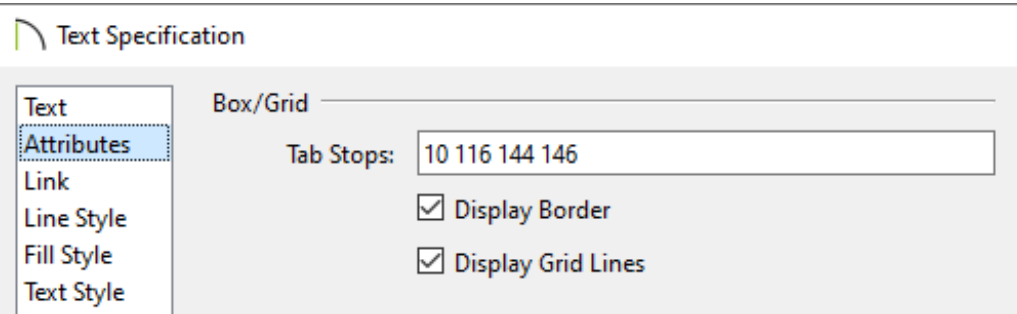

### To add text to the library\*

*\*Applies to X13 and newer program versions.*

1. Using the **Select Objects**  $\geq$  tool, select the text object that you would like to add to

the library.

- 2. On the Edit toolbar, click on the **Add to Library**  $\|\cdot\|$  tool to add the text object to the User Catalog section of the Library Browser.
- 3. If additional changes need to be made to the added text object, right-click on it from within the User Catalog and choose **Open Object** .

**Note:** On a Mac, hold down the Control key while clicking to initiate a rightclick command. More information about right-click commands on Apple input devices can be found in the following Apple resource: Right-click on Mac [\(https://support.apple.com/guide/mac-help/right-click-mh35853/mac#\).](https://support.apple.com/guide/mac-help/right-click-mh35853/mac#)

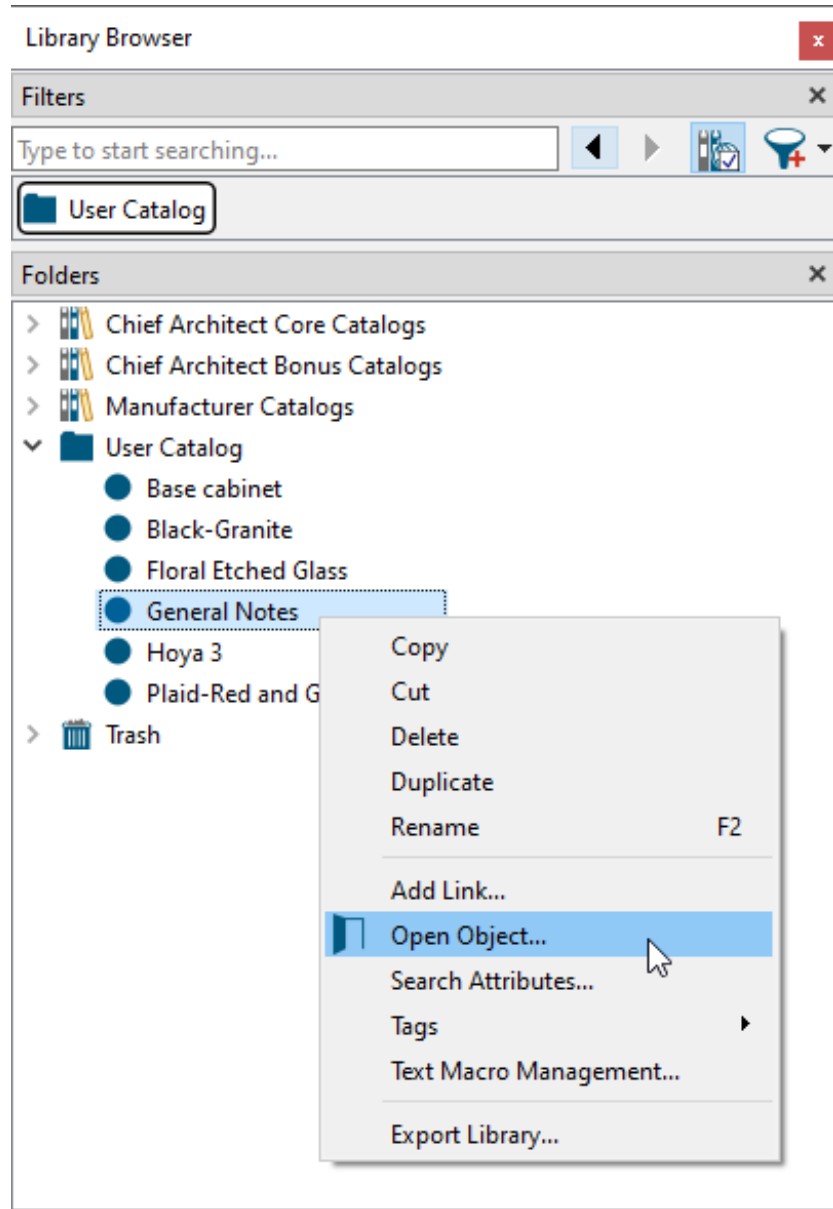

#### [Return](#page-0-0) To Top

Related Articles

- Adding a CAD Object, CAD Detail, or Text to the Library (/support/article/KB-[00002/adding-a-cad-object-cad-detail-or-text-to-the-library.html\)](/support/article/KB-00002/adding-a-cad-object-cad-detail-or-text-to-the-library.html)
- Adjusting the Font Size of Text [\(/support/article/KB-00183/adjusting-the-font-size-of](/support/article/KB-00183/adjusting-the-font-size-of-text.html)text.html)

Creating a Text Based Table or Legend [\(/support/article/KB-00042/creating-a-text](/support/article/KB-00042/creating-a-text-based-table-or-legend.html)based-table-or-legend.html)

 $\blacksquare$ 

(https://chieftalk.chiefarchitect.com/) [\(/blog/\)](/blog/)  $\mathbf{G}$ 

### [\(https://www.facebook.com/ChiefArchitect\)](https://www.facebook.com/ChiefArchitect)

[\(https://www.youtube.com/user/ChiefArchitectInc\)](https://www.youtube.com/user/ChiefArchitectInc)

 $\Box$ 

[\(https://www.instagram.com/chiefarchitect/\)](https://www.instagram.com/chiefarchitect/)

0

#### $\mathbf \Omega$

[\(https://www.houzz.com/pro/chiefarchitect/\)](https://www.houzz.com/pro/chiefarchitect/)

#### $\circledcirc$

[\(https://www.pinterest.com/chiefarchitect/\)](https://www.pinterest.com/chiefarchitect/)

208-292-3400 [\(tel:+1-208-292-3400\)](tel:+1-208-292-3400) © 2000–2024 Chief Architect, Inc. Terms of Use [\(/company/terms.html\)](/company/terms.html)

Privacy Policy [\(/company/privacy.html\)](/company/privacy.html)